# 大分銀行 ビジネスダイレクト 外為Webサービス

操作マニュアル

# **輸入信用状条件変更**

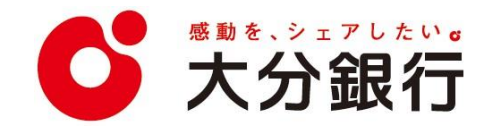

# 8. 輸入信用状条件変更

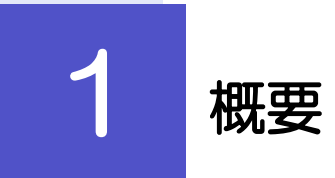

### 輸入信用状の条件変更依頼やご依頼内容・取引状況の照会などを行うことができます。

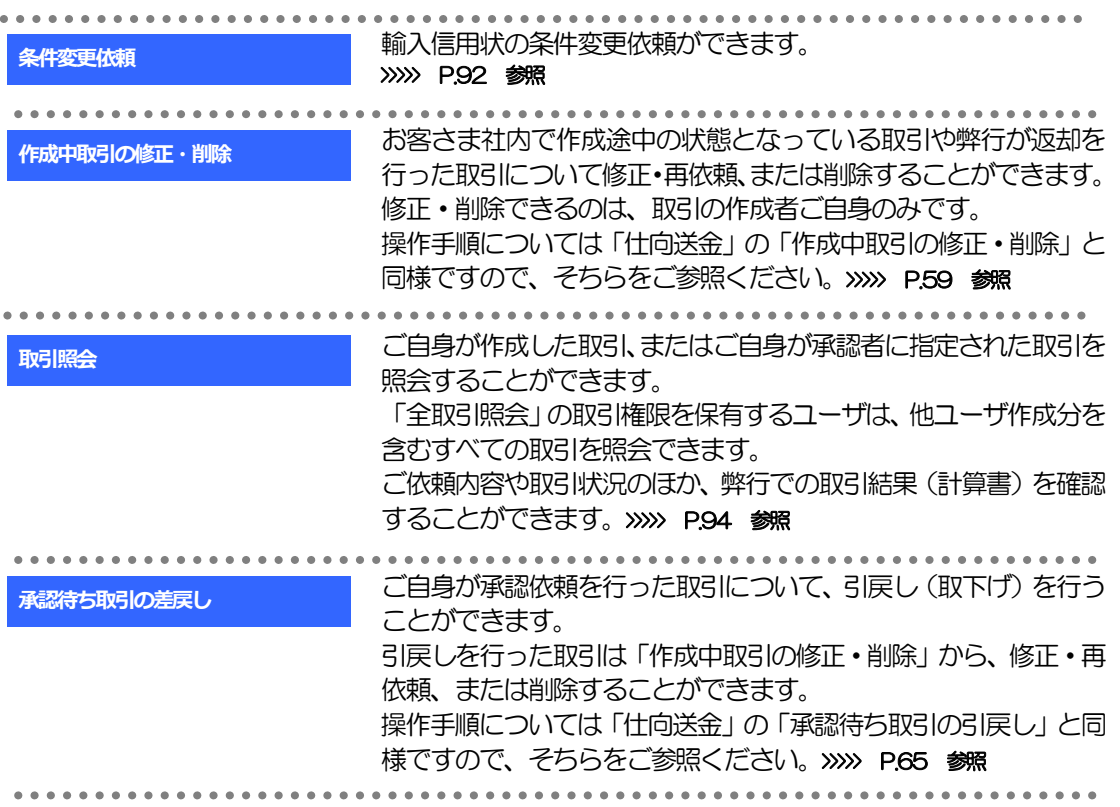

# 2 操作手順

# 2.1 条件変更依頼(画面入力)

2.1.1 メニューを表示して、[輸入] > [輸入信用状条件変更] >[条件変更依頼]を選択します。

### 2.1.2 検索条件を入力して [絞り込み] を押します。

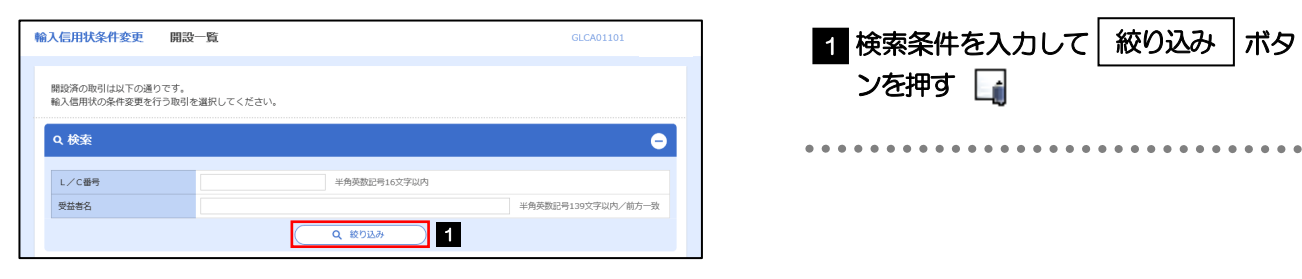

## 2.1.3 開設済取引一覧が表示されます。

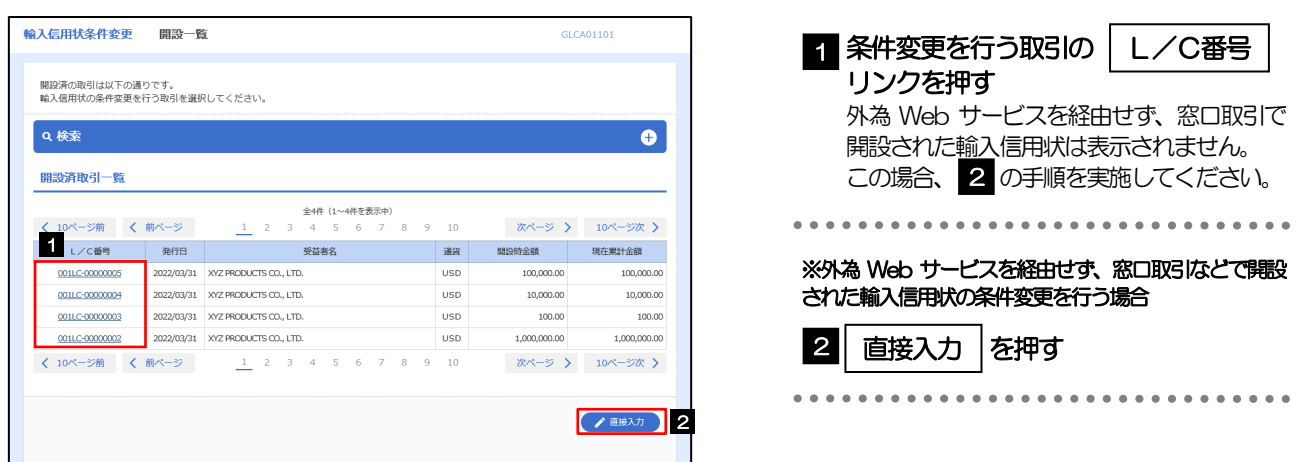

## 2.1.4 条件変更内容を入力し、[内容確認]を押します。

入力項目の詳細については、「外為Web サービス操作マニュアル(別冊)」をご参照ください。

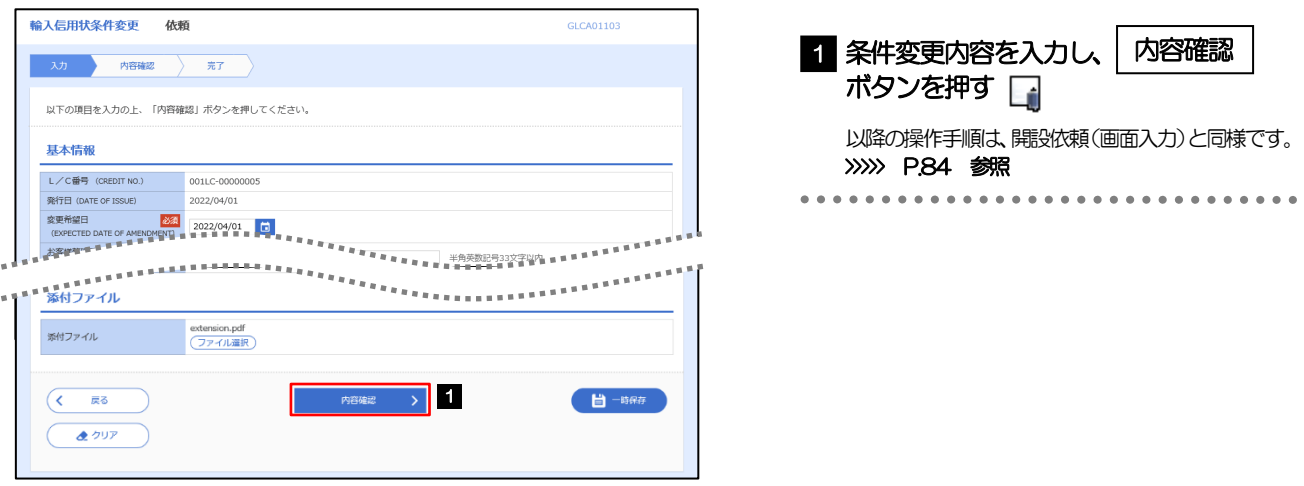

#### メモ

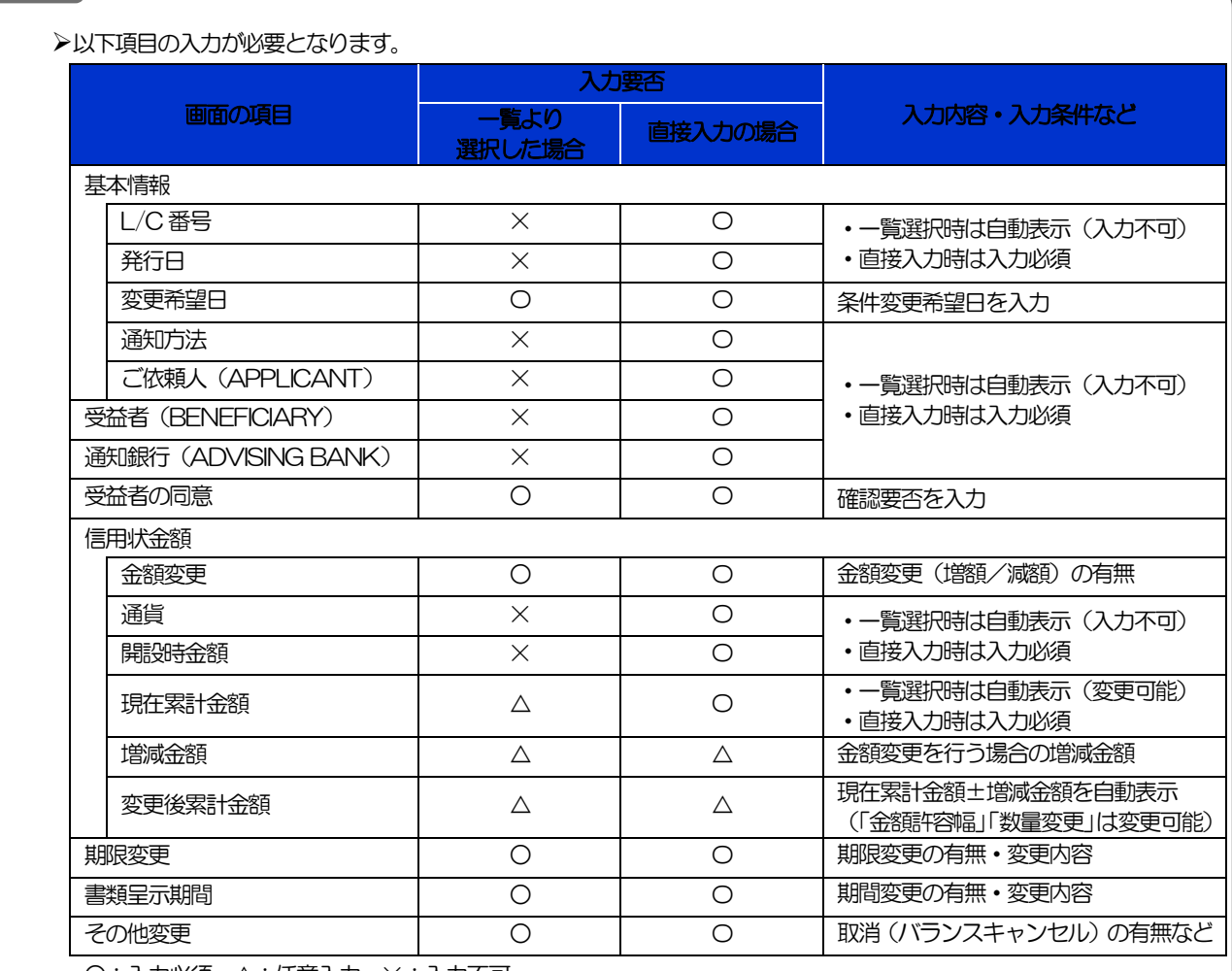

○:入力必須、△:任意入力、×:入力不可

# 2.2 取引照会

### 2.2.1 メニューを表示して、[輸入] > [輸入信用状条件変更] >[取引照会]を選択します。

### 2.2.2 検索条件を入力して、[絞り込み]を押します。

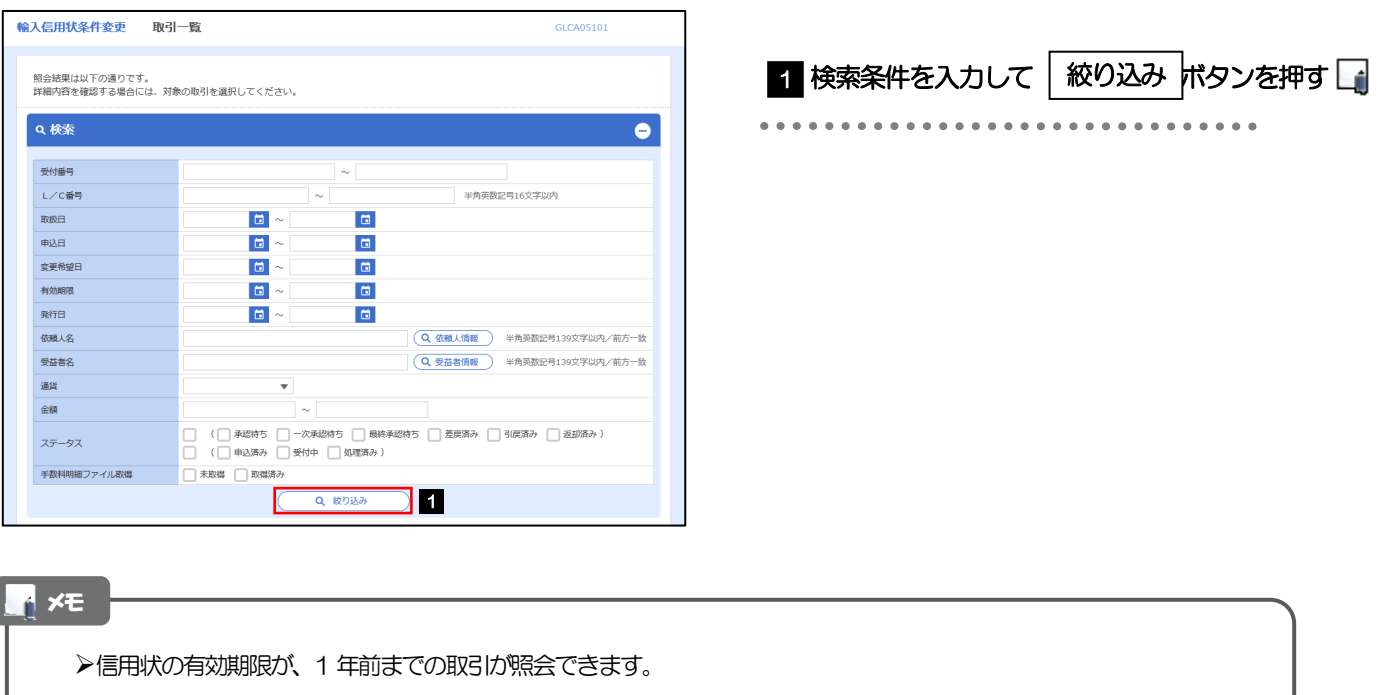

- ▶最大1,000 件までの取引が一覧表示されます。
- 「全取引照会」の取引権限を保有するユーザは、他ユーザ作成分を含むすべての取引を照会できます。
- 一時保存した取引は対象外とします。
	- 照会する場合は「作成中取引の修正·削除」から照会してください。>>>>> P.59 参照

## 2.2.3 検索結果の一覧より照会する対象を選択します。

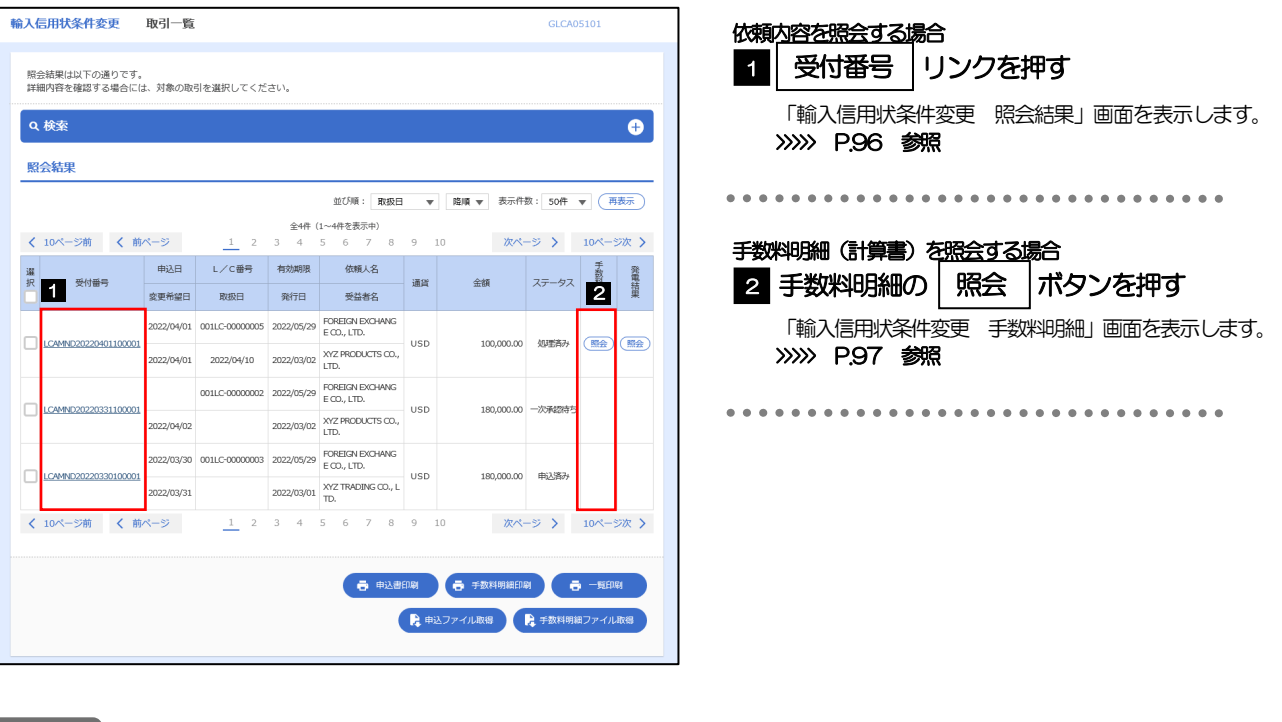

メモ

#### 一覧に表示するステータスは以下のとおりです。

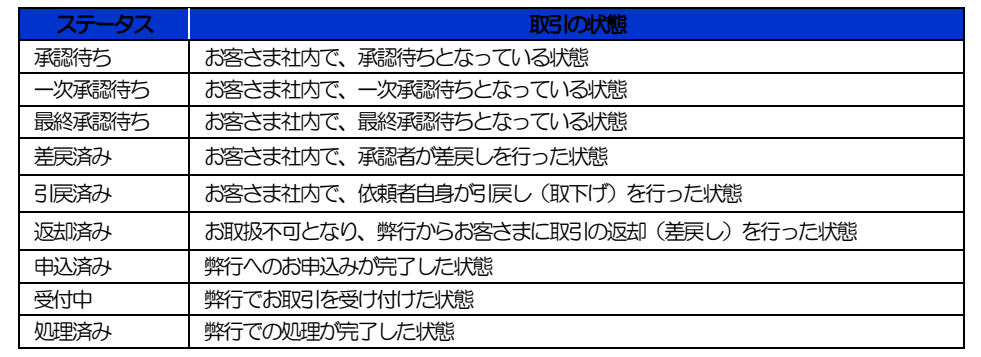

# 2.2.4 ご依頼内容が画面表示されます。

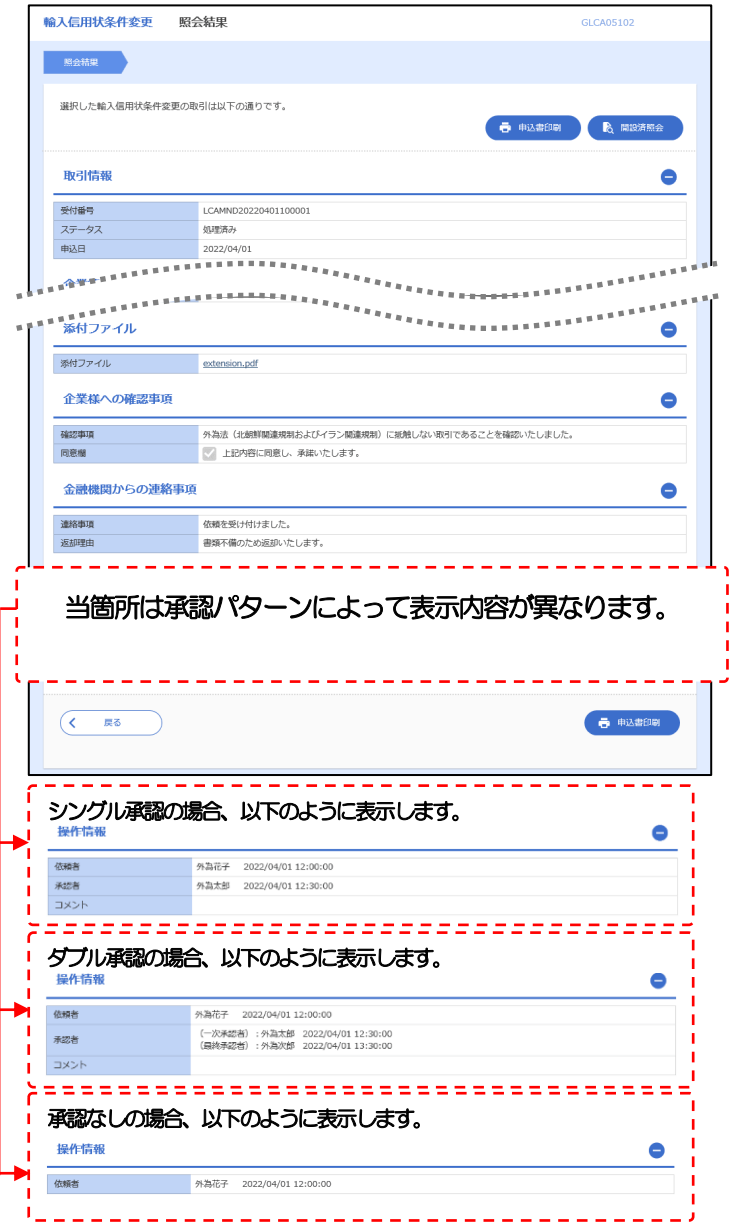

#### ↑<br>M

「添付ファイル」のリンクを押すことで、お客さまが登録した添付書類(PDF 形式ファイル)を照会できます。 >>>>> P.171 参照

# 2.2.5 手数料明細(計算書)が表示されます。

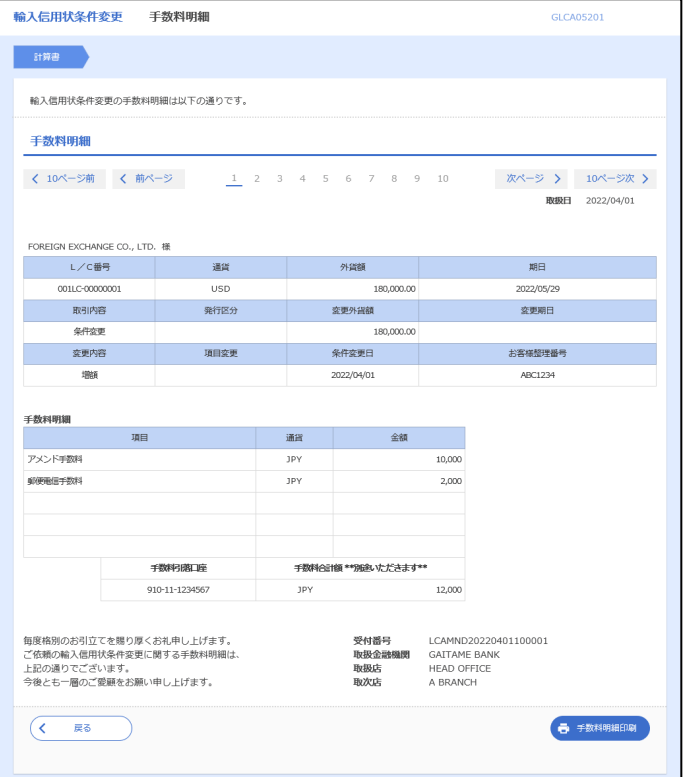

外為WEBサービスの操作・ご利用方法などに関するお問い合わせは

# 大分銀行 外為Webサポートデスク ಕ್ 0120-849-400 受付時間/平日9:00~17:00(銀行休業日は除きます)

※時間外および銀行休業日については、翌営業日にお問い合わせください。

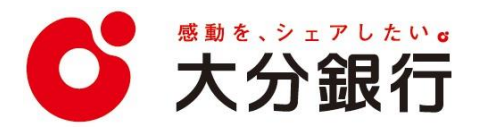